A emissão do histórico escolar mudou: agora, juntamente aos registros, é gerado um QR Code que garante a autenticidade do histórico impresso.

Para a impressão de um novo histórico, no **SGE (Módulo Ensino Fundamental)** vamos até o menu **CONSULTAS - HISTÓRICO - ENSINO FUNDAMENTAL.**

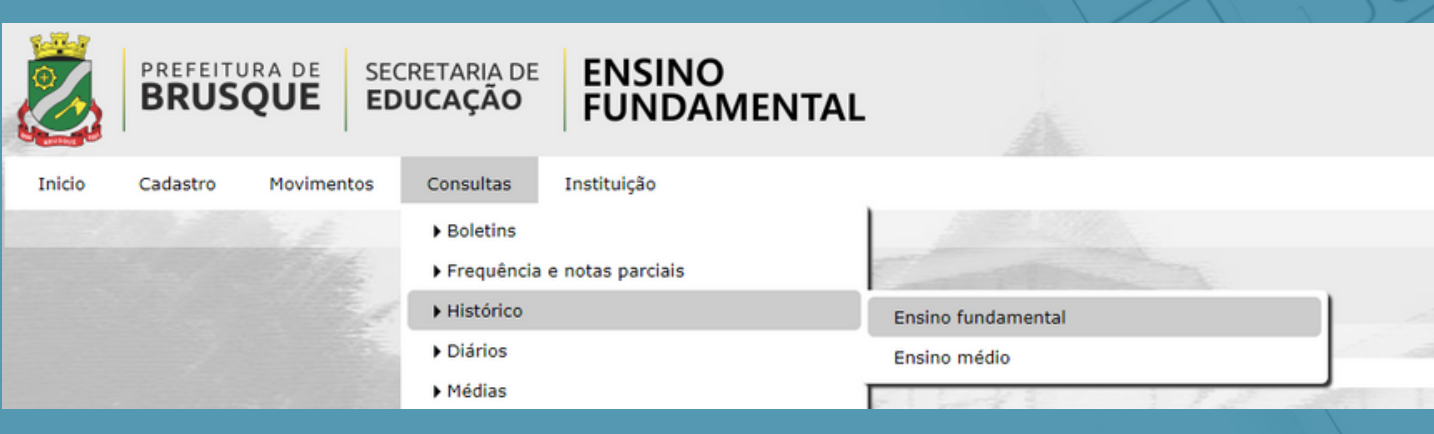

Primeiro selecionamos o aluno que queremos imprimir o histórico.

Emissão do Histórico **Ensino Fundamental Aluno** م PREFEITURA DE **SECRETARIA DE BRUSOUE EDUCAÇÃO** Aqui se constrói o amanhã!

Em seguida selecionamos a data da emissão, os Anos/Séries (1º ano, 2º ano,...) ou os Segmentos (Anos Iniciais, Anos Finais)

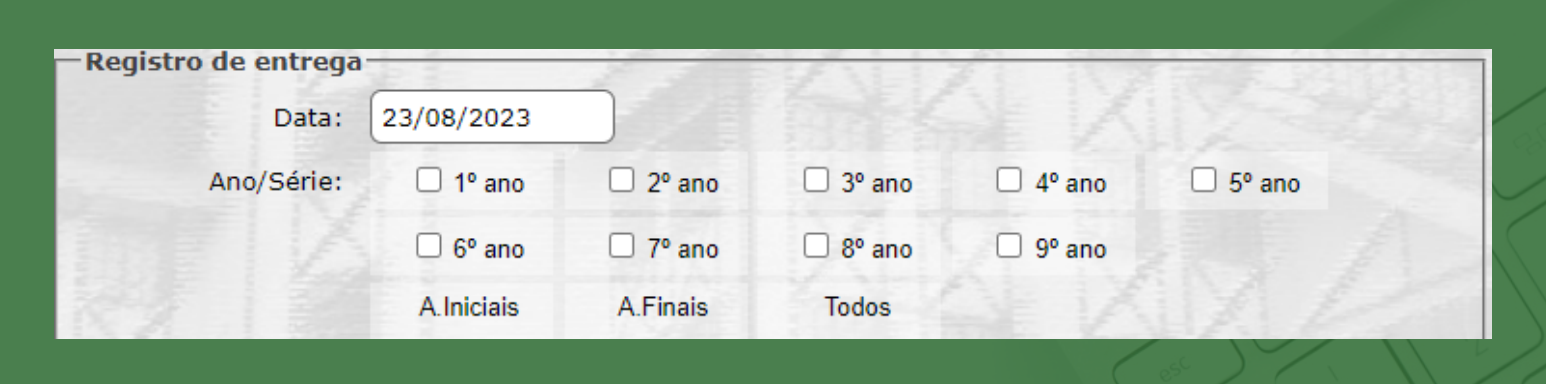

Prosseguindo, selecionamos quem fez a retirada do histórico (Pai, Mãe, Responsável,...) e o destino (Conclusão, Nome da Escola destino,...). E por fim, se houver alguma observação.

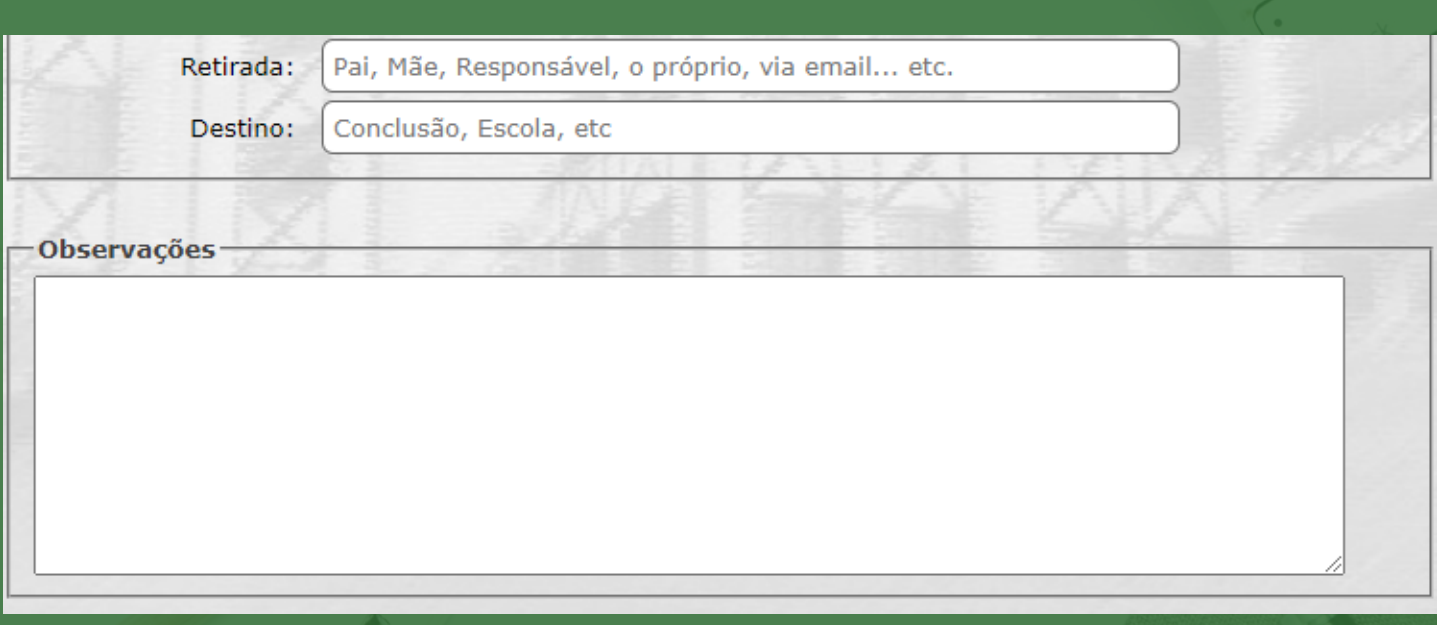

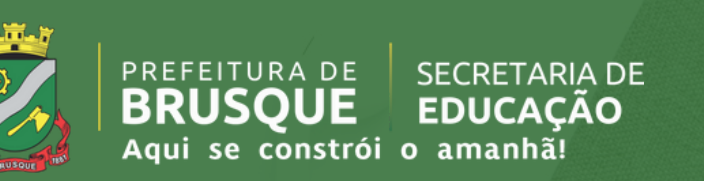

Ao clicar em Consultar, um histórico é gerado contendo na parte superior um QR Code que serve para certificar a autenticidade do documento.

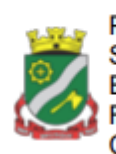

Prefeitura Municipal de Brusque Secretaria de Educaçao E.E.F. Alberto Pretti Rua Alberto Muller, 3785 - Bairro: Limeira CEP 88356001 - Brusque - Fone: (47)3350-7819

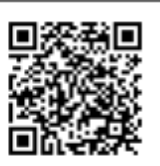

2012A4A491B3

Quando a leitura desse QR Code é feita, o usuário será levado até uma página que confirma as informações contidas no histórico impresso.

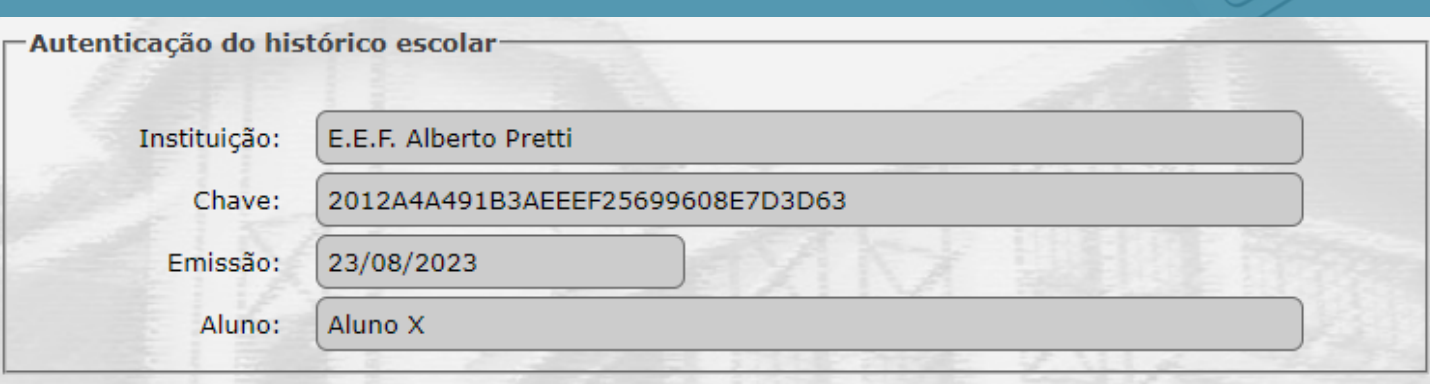

**OBS:** O sistema não irá gerar o QR Code caso o registro de entrega não seja preenchido.

PREFEITURA DE

**BRUSOUE** 

Aqui se constrói o amanhã!

**SECRETARIA DE** 

**EDUCACÃO** 

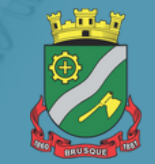

Caso a chave de autenticação seja inválida, o seguinte aviso será exibido:

Autenticação do histórico escolar

Chave de autenticação não encontrada em nossa base de dados!

Se for necessário fazer alguma alteração em um histórico já gerado, é possível realizá-la em MOVIMENTOS - HISTÓRICO ESCOLAR - REGISTRO DE ENTREGA DO HISTÓRICO.

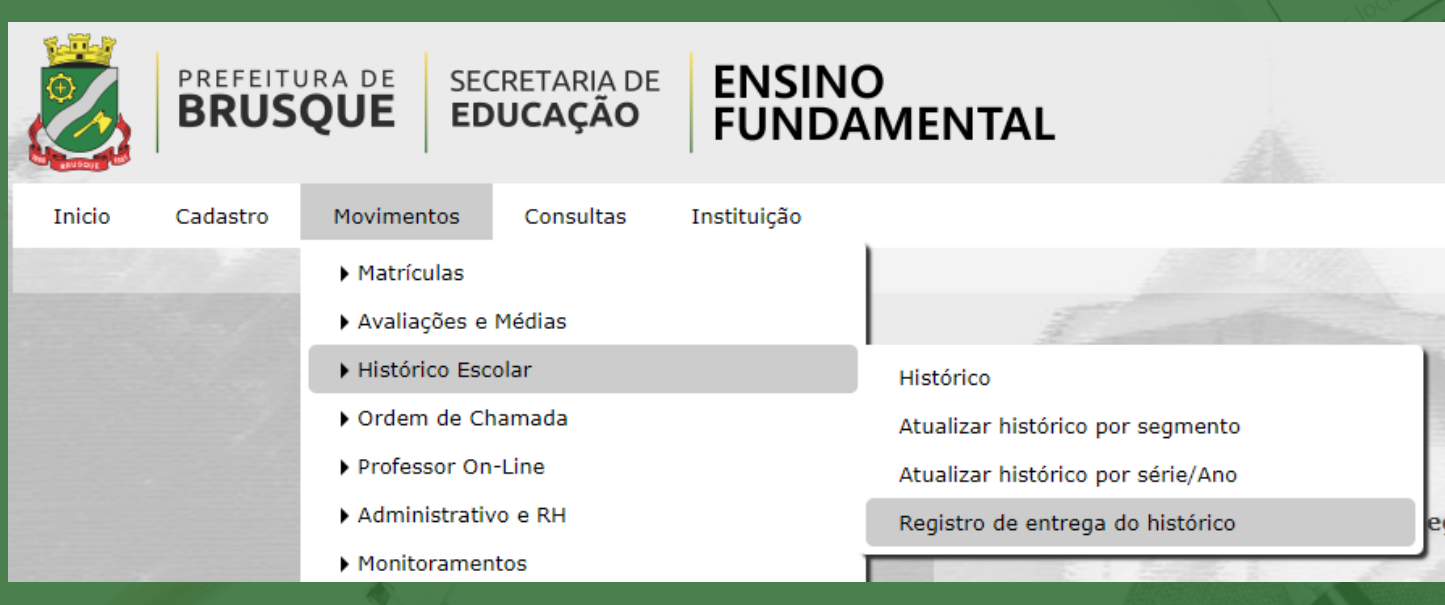

PREFEITURA DE

Aqui se constrói o amanhã!

**SECRETARIA DE** 

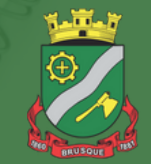